## **NFI ONLINE and MTE**

## **Updating Your Information on our Database**

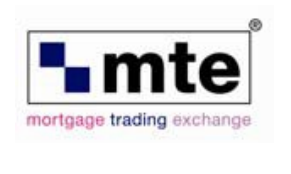

**A** Nationwide

**Building Society** 

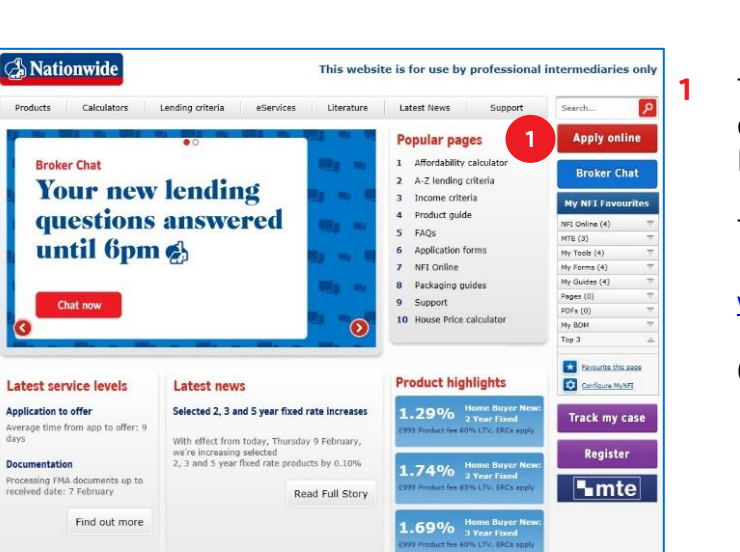

View all

To update your personal or company details on our database, you'll need to log into our website platform NFI Online.

To access NFI Online go to:

[www.nationwide-intermediary.co.uk](http://www.nationwide-intermediary.co.uk/)

Click 'Apply online'.

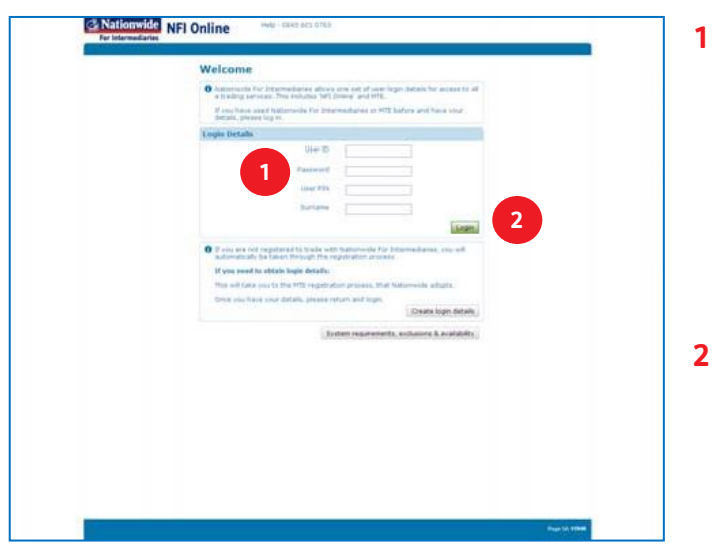

You will need to log in to NFI Online, using your 'Administrator' login details.

Enter:

- User Name
- Password
- User PIN
- Surname
- Then click 'Login'.

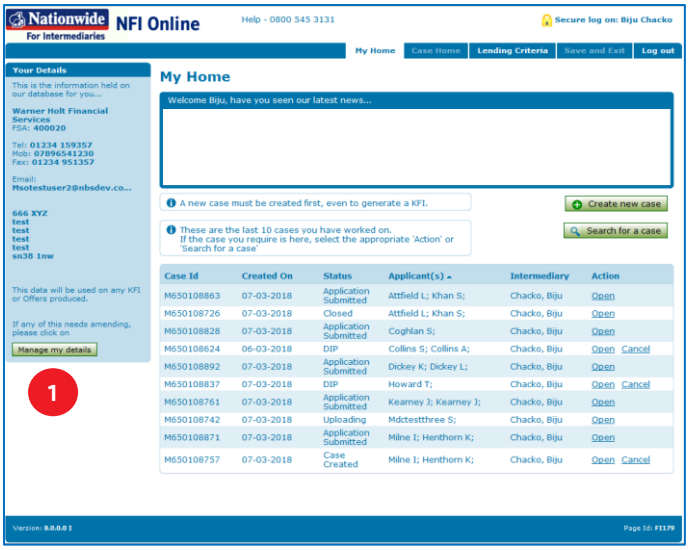

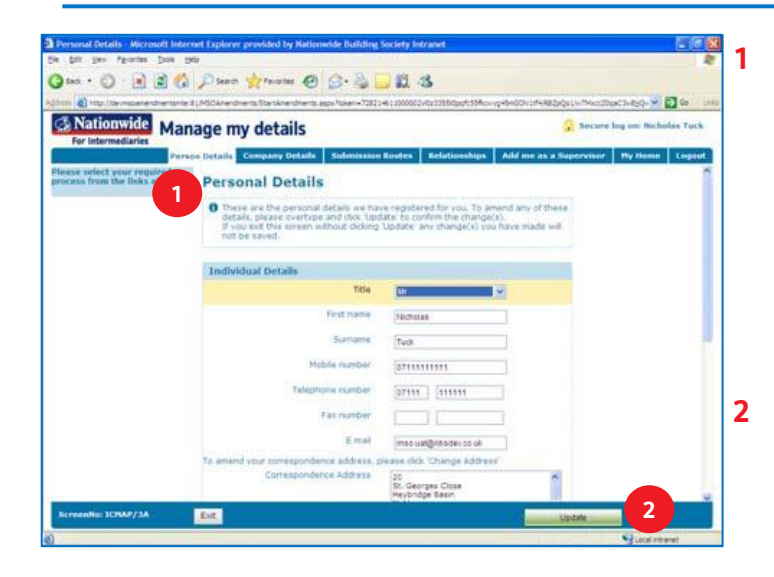

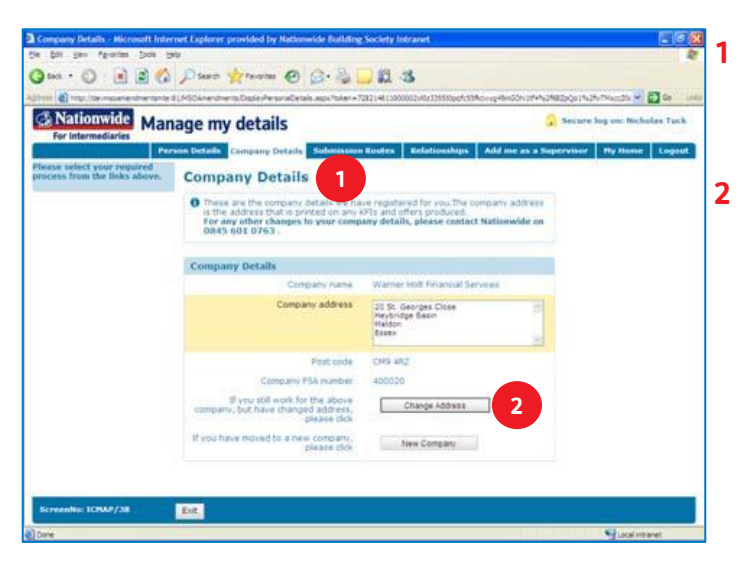

Click on 'Manage my details'.

**1**

There are tabs along the top.

The first is 'Personal Details'.

Here you can update details such as:

- Name
- Contact numbers
- Correspondence address

Make your changes, then click 'Update'.

- The next tab is 'Company Details'. If you need to change your company address, you can change it here.
- Make your changes, then click 'Change address'.

Note: If you change your FCA number, you need to ensure that you have updated this first on the MTE registration process. Go t[o www.mteregistration.co.uk](http://www.mteregistration.co.uk/) to do this.

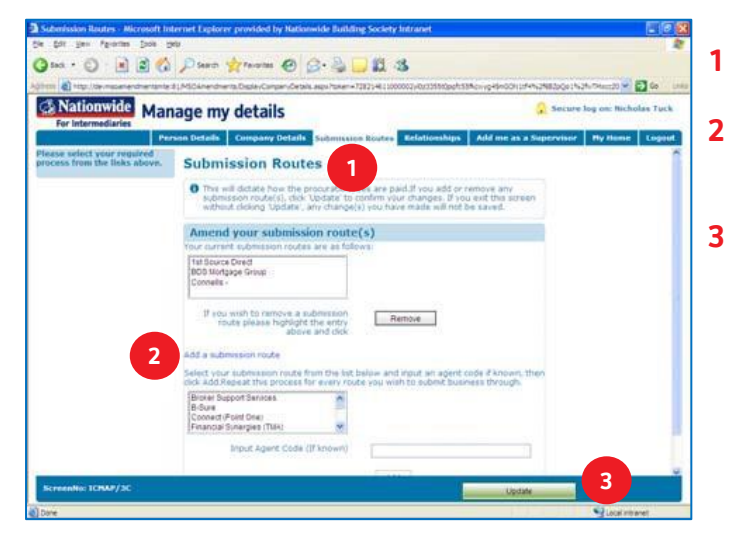

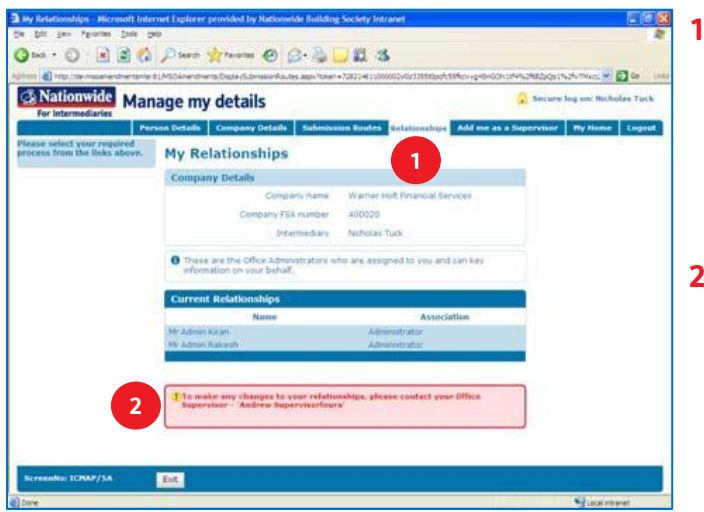

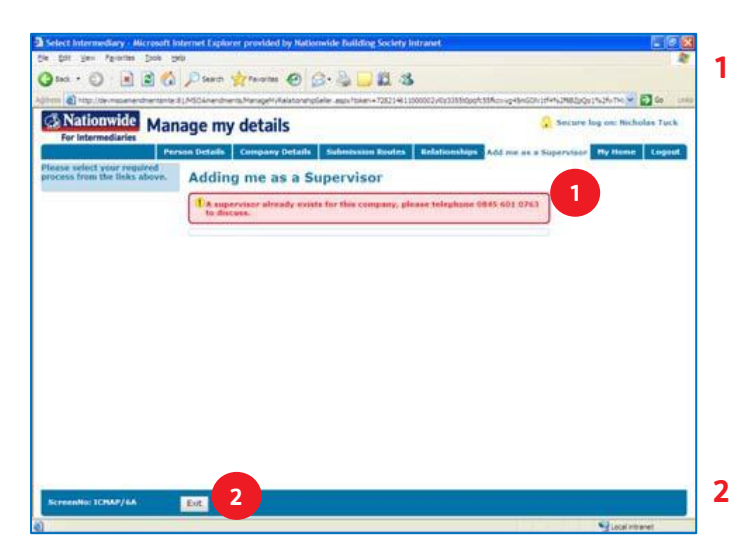

The next tab is 'Submission Routes'.

- If you are directly authorized and allowed to use different submission routes, you can add them here.
- Make your changes, then click 'Update'.

The next tab is 'Relationships'.

If your company doesn't have a 'Supervisor' registered on our database, but has administrators registered, you are able to give the administrators the ability to act on your behalf here.

- **2** If your company has a 'Supervisor' registered on our database, only they can link and authorize administrators to act on behalf of intermediaries. In this scenario, you'll see this warning telling you who the supervisor is.
	- The next tab is 'Add me as a Supervisor'.

If there is no 'Supervisor' registered on our database for your company, you can request this facility. However, please be aware that your company managing director will be asked to personally authorise this.

If you try to register as a 'Supervisor' and one already exists on our database you will see this warning. We only allow one supervisor function per company.

Click 'Exit'.

Once you have completed everything required in the 'Manage my details' pages, click 'My Home' to exit.